一、網路問題基本檢測

- 1. 可將電腦主機先行重開機,並將網路線重新插拔後檢查電腦後面的網路孔燈 號是否有亮(閃爍)。
- 2. 辦公室、研究室或實驗室若有加裝 hub、一般交換器或無線分享器等設備, 如上述動作先行重開機,並將網路線重新插拔後,檢查設備上網路孔的燈號 是否有亮(閃爍)。
- 3. 確認學校提供的 uplink 網路線(source)是哪一條線路,可沿著電腦或加裝 的 Hub 或交換器找到,並準備一台電腦直連 uplink 網路線測試。
- 4. 若需要協助可連絡 TA 工讀生(分機#7024),安排時間到場檢查。
- 5. 檢查後仍然有無法連線,請提供校園所在大樓及目前使用電腦的 IP 及網路 卡號(實體位址)資訊,供電算中心進一步檢查學校骨幹交換器設備。

信箱:[steventai@mail.ntust.edu.tw](mailto:steventai@mail.ntust.edu.tw) (分機#6218)

- (註 1: 校園大部分網路問題,皆來自單位交換器熱當或電腦端設定問題)
- (註 2: 電算中心負責維運校園內骨幹網路設備至各大樓之端點邊際交換器之網路提 供。各單位辦公室、研究室及實驗室所屬之電腦、網路線路及加裝之網路設備等皆 由單位自行維護管理。)

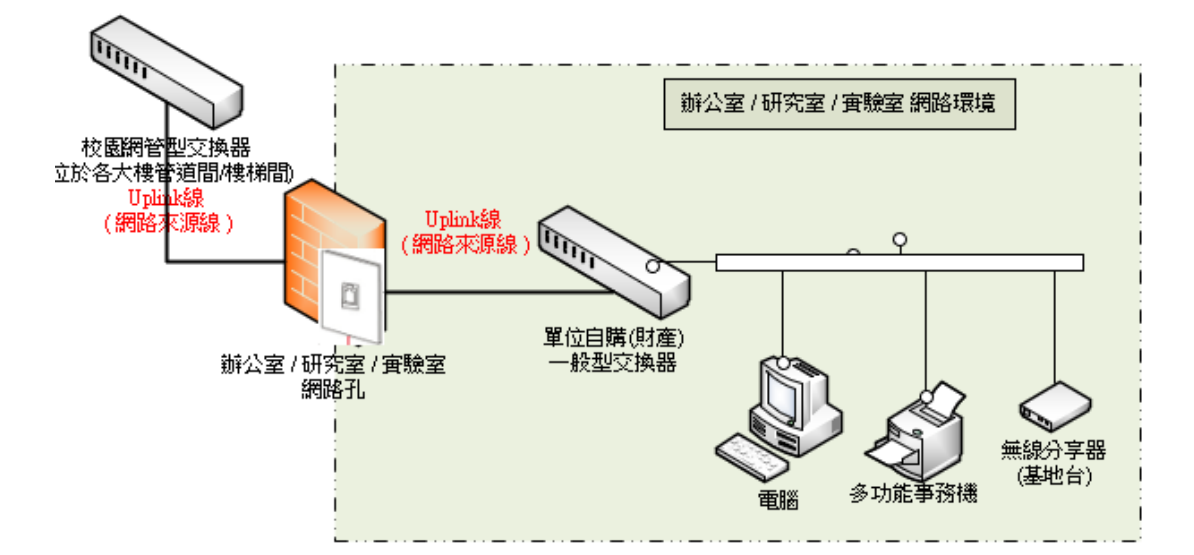

二、如何檢查電腦中 網路卡號(實體位址),參考如下連結: <http://dorm.ntust.edu.tw/getmacaddress.html>

三、網路問題基本檢測詳細說明

一、確認網路線是否有接好?網路卡的燈號是否有亮?

• 如果網路卡的燈號未亮,則檢查網路卡、交換器(單位自行建置)、網 路線、牆壁上的網路孔等是否正常?

– 如果是網路卡、交換器(單位自行建置)問題,請該單位自行更 換。

– 如果是網路線、網路孔問題,請該單位自行聯繫廠商維修。

二、確認該棟大樓網路 IP 之設定方式為手動 IP 設定或 DHCP 自動取得 IP?

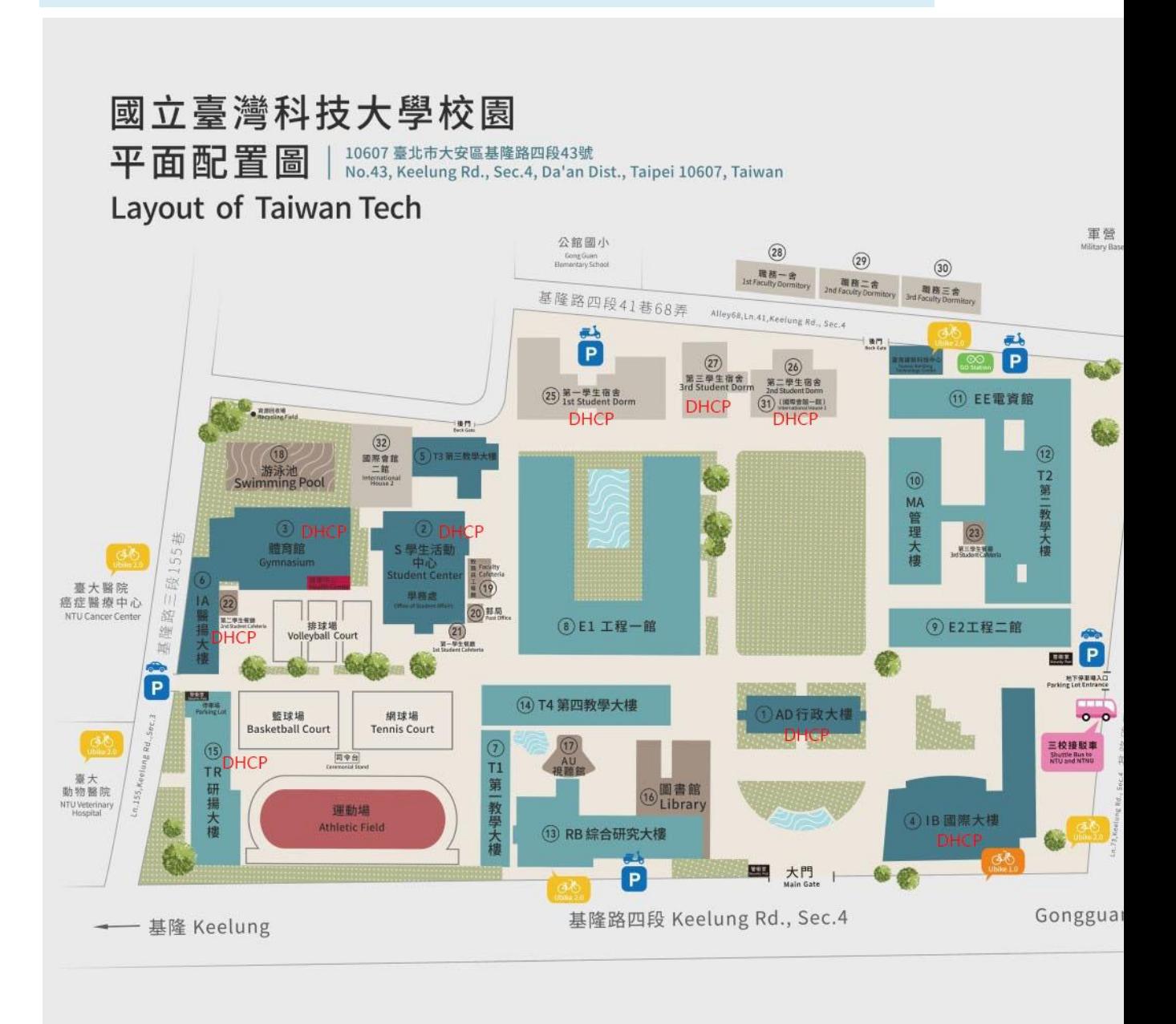

註: 上圖中大樓未標示 DCHP 自動取得 IP, 即是手動 IP 設定。 兩者皆需要先 至校園網路管理系統註冊。

## **<sup>2</sup>DHCP區域列表**

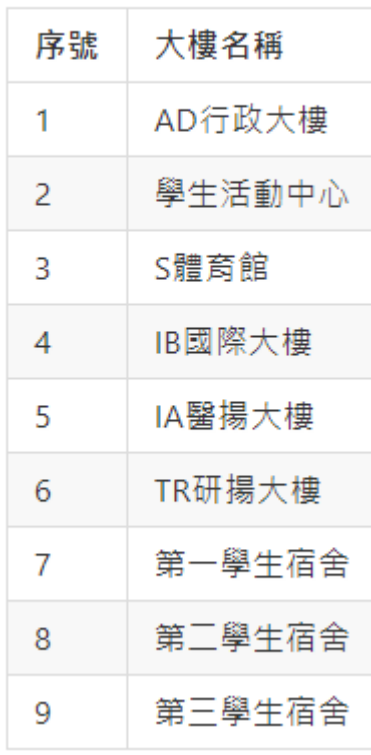

(一)如果是手動設定 IP 之區域,確認 IP、子網路遮罩、預設閘道、DNS 是否有正確設定?mac address 是否有註冊?

1. 如果皆有設定,開啟命令提示字元(cmd)的視窗輸入 ping 140.118.31.99,查看結果判斷是否可正常連線? (1)如果 ping 140.118.31.99 的結果為正常,則再輸入 ping 8.8.8.8,如果結果也正常,檢查是否為應用程式(例如瀏覽器)之問 題? (2)如果 ping 140.118.31.99 的結果為正常,而 ping 8.8.8.8 結 果異常,查詢是否為超量或其它原因被停權? (3)如果 ping 140.118.31.99 的結果為異常,則依第三點的方式繼 續檢測。

(二)如果是 DHCP 之區域,是否有取得 140.118.x.x 或 192.168.x.x 的 IP?

- 1. 如果有取得 140.118.x.x,開啟命令提示字元(cmd)的視窗輸入 ping 140.118.31.99,查看結果判斷是否可正常連線? (1)如果 ping 140.118.31.99 的結果為正常,則再輸入 ping 8.8.8.8,如果結果也正常,檢查是否為應用程式(例如瀏覽器)之問 題? (2)如果 ping 140.118.31.99 的結果為正常,而 ping 8.8.8.8 結 果異常,查詢是否為超量或其它原因被停權?
- 2. IP 如果是 192.168.x.x,則為尚未註冊 mac address。如確認已註 冊,開啟命令提示字元(cmd)的視窗輸入 ipconfig /release,再輸 入 ipconfig /renew 取得新 IP。
- 3. IP 如果是 168.95.254.x,則為未能正常連線,依第三點的方式繼續 檢測。

三、從[網路和共用中心]->[乙太網路]查看是否傳送及接收封包之位元組皆 有增加?

(一)如果只有傳送增加而接收沒有增加,則檢查連接之交換器是否正常?

1. 連接之交換器為單位自行建置,換不同 port 連接測試是否可正常連 線?如果測試結果為交換器故障,則請該單位自行更換。

2. 連接至牆壁上的網路孔或資訊盒,如果確認中間沒有交換器分接,請 電話與作業組戴先生(分機:6218)聯繫,查詢是否因 err-disable 網路 port 被停用?

(二)如果傳送、接收皆有增加,再次檢查 IP、子網路遮罩、預設閘道、DNS 等設定是否正確?